## **Erste Schritte zur Nutzung von padlet**

**Teilschritte** 

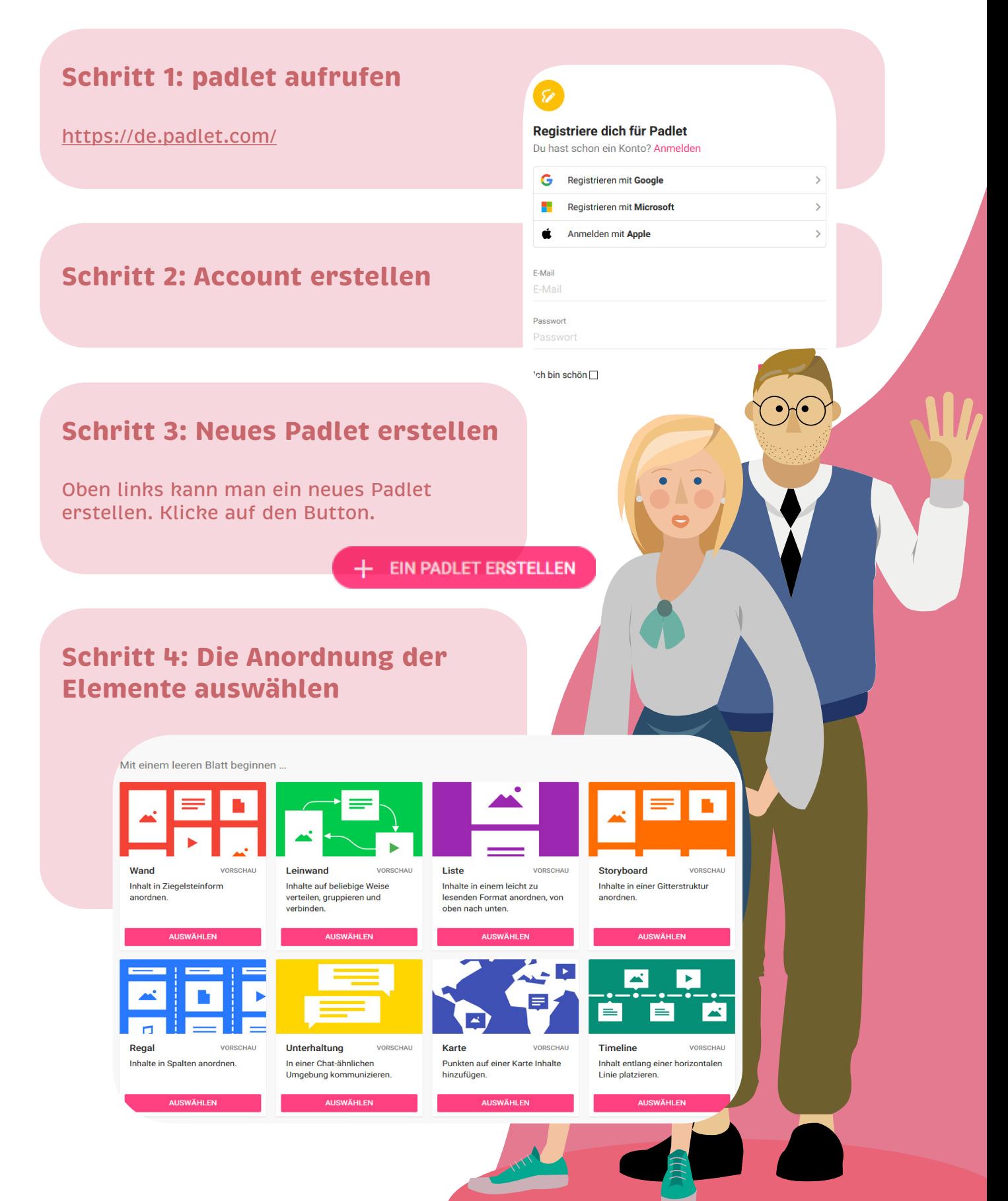

## **Schritt 5: Erstellen eines Padlets** Die Funktionen befinden sich rechts oben- Es folgt von rechts nach links die Erklärung der Funktionen. ♡  $\Box$  KLONEN  $\rightarrow$  TEILEN × ... **Schritt 6: Die drei Punkte** Man kann das Padlet liken, eine Kopie anfertigen lassen, es teilen oder als Pdf exportieren. Information ⋒  $\circledR$ Hilfe  $\infty$ Gefällt mir **Schritt 7: Das Zahnrad SCHLIESSEN** Modifizieren 弖 Klonen In den Vollbildmodus Hier kann man das Padlet individuell Titel 53 wechseln anpassen. Den Titel, Beschreibung, Mein herrliches Padlet Adresse und Hintergrund festlegen Beschreibung +<sup>2</sup>, Leute einladen Mit Aufgeschlossenheit erstellt ≺ Teilen oder einbetten Symbol Keine  $\geq$ G Exportieren Adresse **Drucken** Einmaliger Link zu deinem ē **Dadlet** padlet.com/erika\_erklaerts IN DIE ZWISCHENABLAGE KOPIEREN 81jrkz8gevrjeo5b ά Modifizieren Aussehen **G** Format ändern Hintergrundbild  $\rightarrow$ ♦ Alle Posts löschen Farbschema ≘ Archivieren Schrift Aa Aa Aa Löschen Ĥ Posten Zuordnung  $\Box$ Name des Autors über jedem Post anzeigen? Neue Position des Posts ERSTER LETZTER Wo erscheinen neue Posts? Kommentare  $\sqrt{2}$ Betrachtern erlauben, Posts zu kommentieren?

Reaktionen

## **Schritt 8: Teilen**

**Schritt 10: Das Herz**

Padlet liken und es taucht in

**Inhalte auswählen**

das Plus Icon klickt Auch die

dem Plus Icon Post anlegen.

Bei diesem Icon kann man die Privatsphäre und das Teilen eines Padlets einsteller legen, ob die Teilnehmer\*inne bekommen und ob beim Zugr ben werden muss

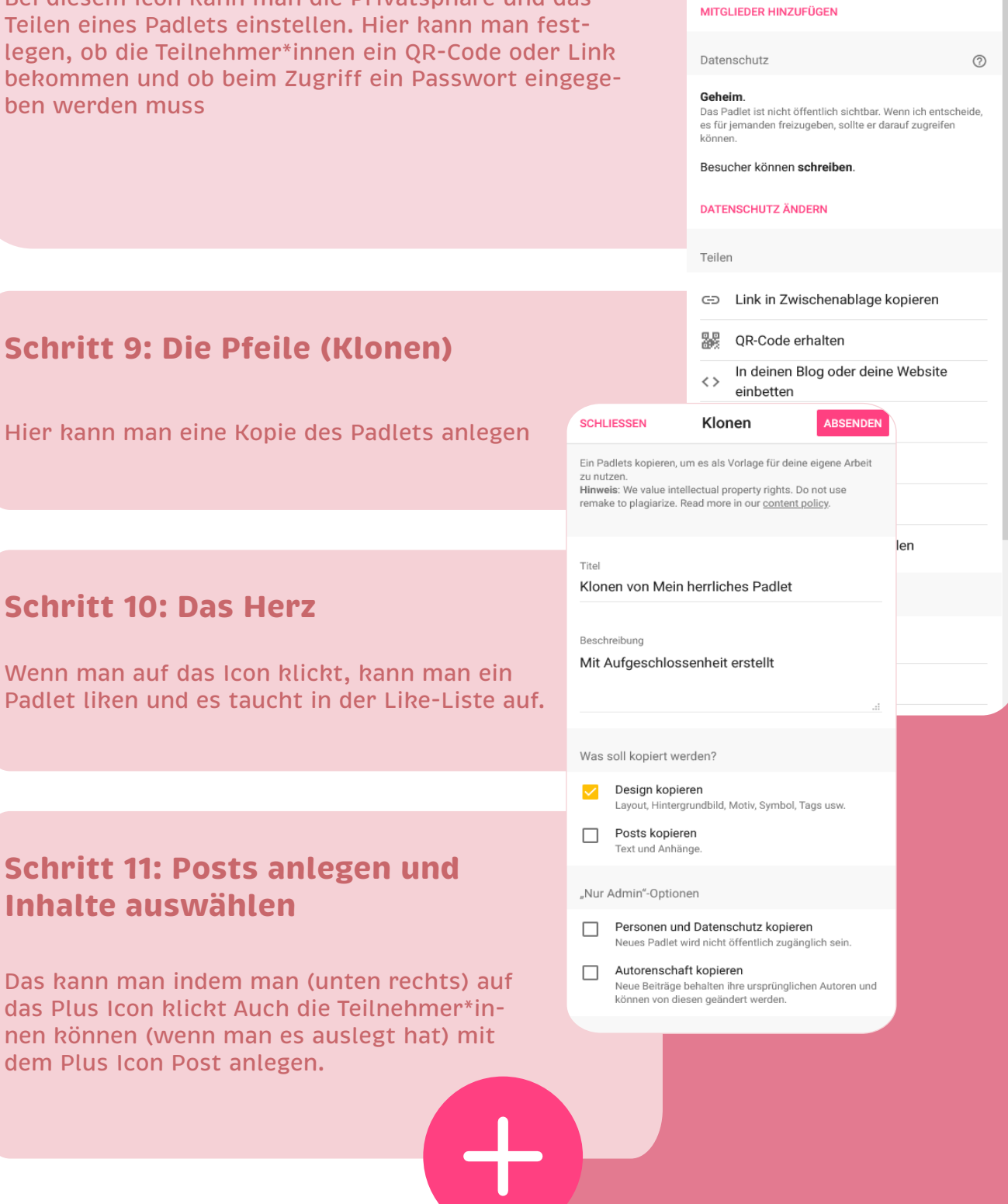

**SCHLIESSEN** 

Mitglieder einladen

Teilen